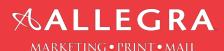

## InDesign-Creating and Exporting Bleed Instructions:

Creating a New Document With Bleed

1. When creating your new document expand the <u>Bleed and Slug</u> option by clicking the arrow at the bottom of your pop-up and add a 0.125 in bleed on all sides then press OK.

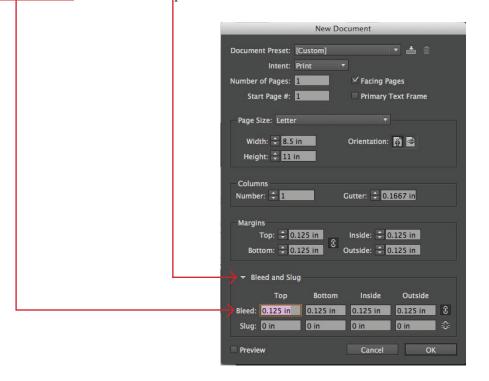

## InDesign-Creating and Exporting Bleed Instructions:

## Adding Bleed to a Current Document

1. While in your document go to File>Document Setup...

2. Expand Bleed and Slug section by clicking the arrow at the bottom of your pop-up and add a 0.125 in bleed on all sides then press OK.

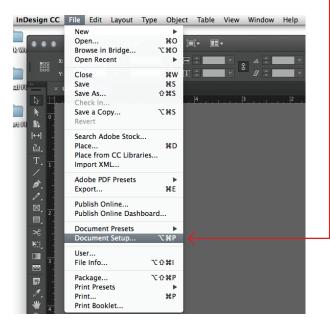

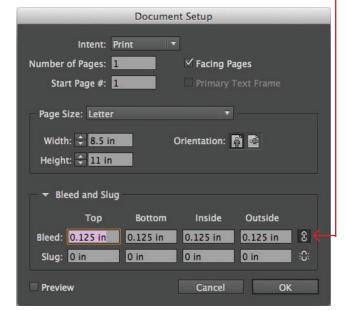

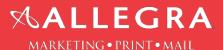

## Exporting a Document With Bleed

1. Go to File>Adobe PDF Presets>[High Quality Print]...

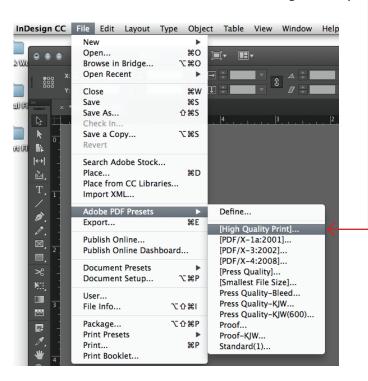

2. Click Marks and Bleeds on the left side of your pop-up

3. Underneath the Bleed and Slug section make sure to <u>check the box next to Use Document Bleed Settings</u> and click Export.

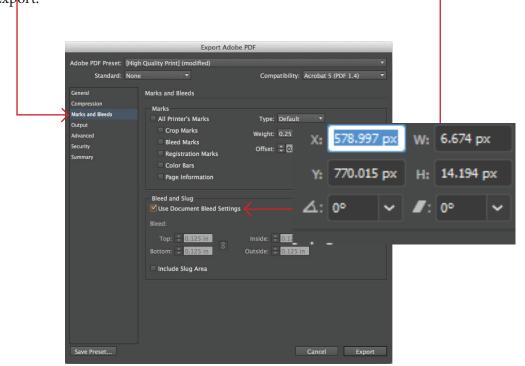